# Bulletin d'information n° 38

#### 30 NOUVEAUTÉS

SUIVI DE LA COMMANDE FOURNISSEUR

CLOTURE DE CAISSE : CONTROLE DÉTAILLÉ DE LA CAISSE

STATISTIQUES SUR LES LOGS DES FONCTIONNALITÉS

IMPORT / EXPORT D'UN FICHIER : SÉLECTION DU FICHIER DANS L'EXPLORATEUR DE FICHIERS

NOUVELLE INTERFACE : LA MISE EN PLACE PROGRESSIVE SE POURSUIT - VOLETS DE FONCTIONS

- ÉCRAN ET SAISIE COMME EN STANDARD SOUS WINDOWS

- SOURIS + TACTILE

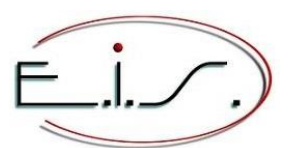

103 Tournebride 35600 Sainte-Marie Tel : 02 99 72 15 15 info@eis-informatique.com

### **Bon de commande fournisseur : Suivi de la commande fournisseur**

Le suivi de la commande fournisseur mémorise les informations suivantes :

- Date de création de la commande.
- Dates d'impression, aperçu, email et fax.
- Dates de modification de la date de prévision de livraison.
- Annulation de tous les reliquats.
- Ajouter / retirer un règlement fournisseur.
- Ajouter / retirer un document joint.

Depuis la commande, en modification ou en consultation, la touche F7 permet d'afficher le suivi de la commande.

*Remarque : Pour plus d'informations, voir la page : <https://www.eis-informatique.fr/index.php/suivi-de-la-commande-fournisseur/> (Première partie de l'article)*

#### *Exemple d'écran :*

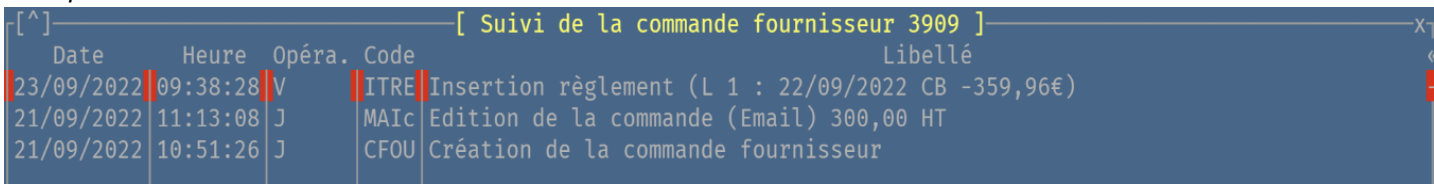

#### 02 Nouveautés Galion - Titan - Affaires - GMAO

#### **Bon de commande fournisseur : Prochaine date de prévision de livraison**

Afin de correspondre à la prochaine date de livraison prévue, la date de prévision de livraison de la commande s'actualise en fonction de la modification de la date de prévision des lignes d'articles et en fonction de la réception des articles.

Lors de la modification de la date de prévision de livraison de la commande fournisseur ou d'une ligne article, si la date est modifiée, il est proposé entre :

- Appliquer cette date à tous les reliquats de la commande.

- Appliquer cette date aux reliquats de l'ancienne valeur de date.

La date de prévision de livraison de la commande s'actualisera après le traitement.

#### *Remarque : Pour plus d'informations, voir la page :*

*<https://www.eis-informatique.fr/index.php/suivi-de-la-commande-fournisseur/> (Deuxième partie de l'article)*

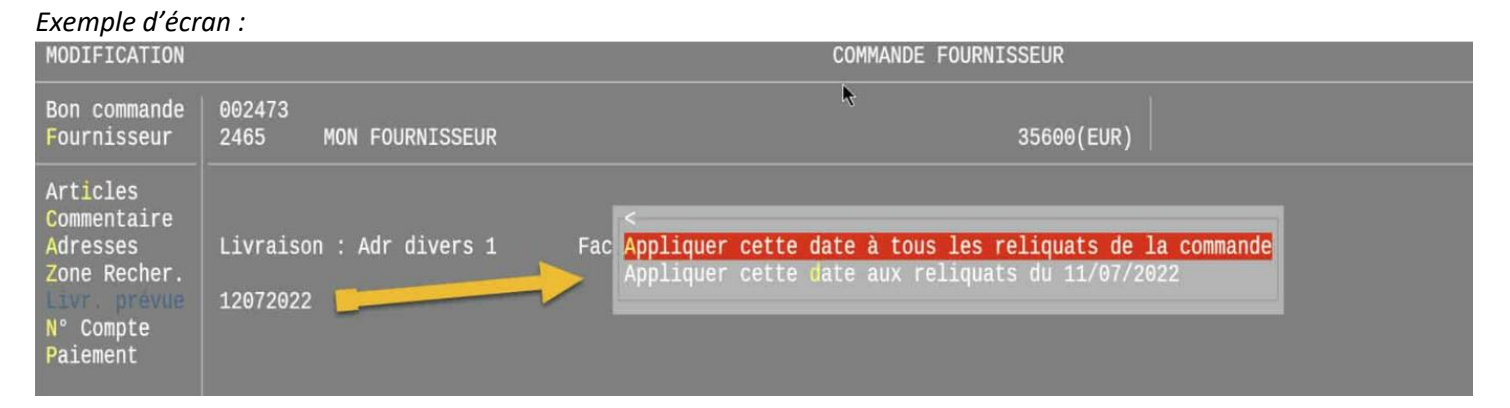

#### **Bon de commande fournisseur : Autres modifications**

- Fenêtre des articles :
- La touche ² permet d'accéder à la fiche article ou de créer l'article.
- \\_ Lorsque l'article n'existe pas, il est proposé de le créer. (La ligne article ne doit pas avoir été réceptionnée.)
- Volet de navigation (à gauche de l'écran) :
- Ajout du volet de fonctions contenant les fonctionnalités du volet de navigation.
- La touche F8 *documents joints* est remplacée par F10 qui est accessible depuis tous les items du volet de navigation.

#### *Exemple d'écran : Volet de fonctions, depuis l'item Articles du volet de navigation.*

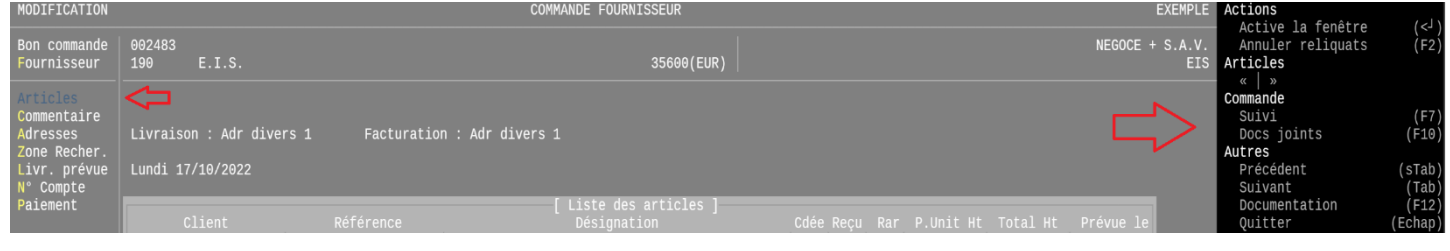

#### 04 Nouveautés Galion - Titan - Affaires - GMAO

#### **Explorateur de fichiers**

Depuis les différentes fonctionnalités d'importation et d'exportation, lors de la saisie du nom du fichier et de son emplacement, la touche F3 permet d'afficher un explorateur de fichiers, dans lequel il est possible de parcourir les répertoires et de sélectionner le fichier à traiter.

*Exemple d'écran :*

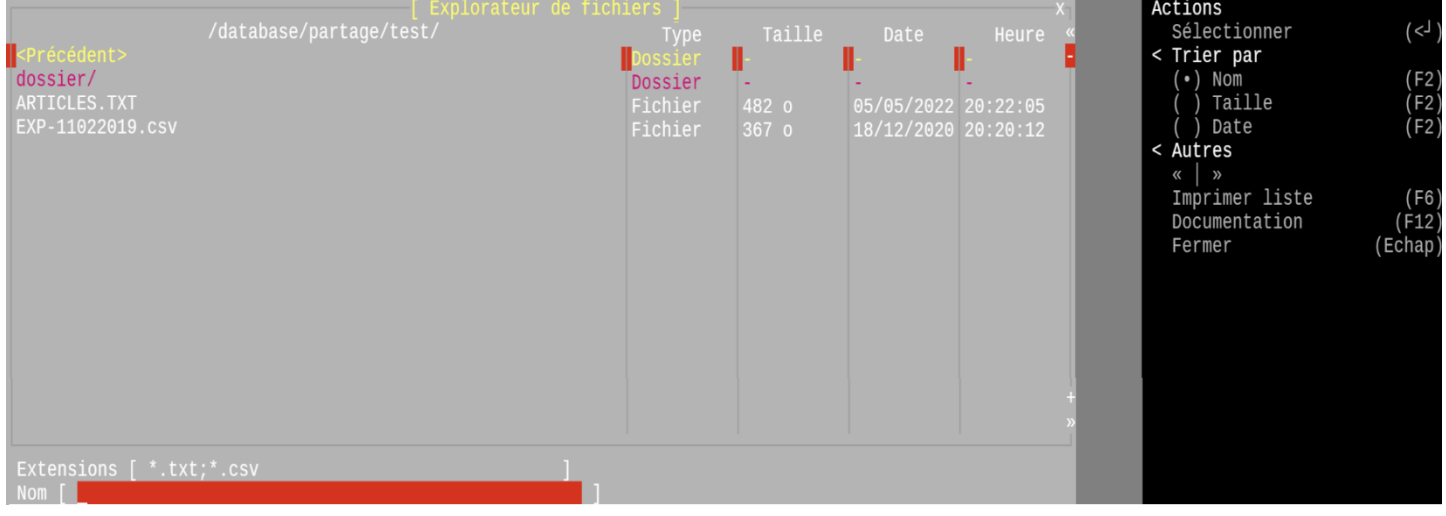

### **Fichier des articles : Nouveautés**

- Ajout de volets de fonctions.
- Fenêtre *Futurs prix d'achat* :
- Ne sont affichées que les valeurs dont la date n'est pas atteinte.
- Une seconde fenêtre *Historique* affiche les valeurs dont la date est dépassée.
- Prise en compte de la règle 194.

Lorsque la règle est active et que le stock total d'un article est nul :

\\_ Le PMUP de l'article est alors égal au prix d'achat actuel.

- Si le prix de référence de calcul des prix de vente est le PMUP :
- \\_ Les prix de vente changeront s'ils sont calculés à partir d'un coefficient.

#### *Exemple d'écran de la fenêtre Futurs prix d'achat et de l'historique :*

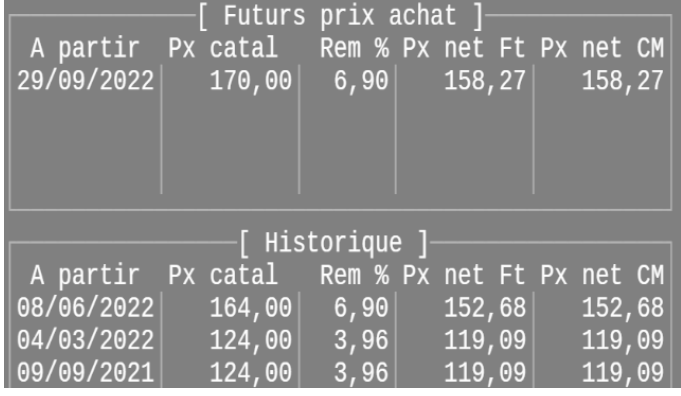

#### 06 Nouveautés Galion - Titan - Affaires - GMAO

#### **Recherches multiples des articles : Nouveaux mots-clés**

Ajout de mots-clés dans le paramétrage de la liste :

#### - **DATPRV**, **QTEPRV** et **FOUPRV** :

\\_ Colonnes contenant la date, la quantité et le fournisseur de la prochaine livraison fournisseur pour le dépôt affiché.

- **DATP#D**, **QTEP#D**, **FOUP#D** :
	- \\_ Colonnes contenant la date, la quantité et le fournisseur de la prochaine livraison fournisseur pour un dépôt qui sera précisé dans le paramétrage.

- **CONSOG** :

 \\_ Uniquement pour l'exportation, ajoutera automatiquement 12 colonnes supplémentaires contenant les consommations (quantités livrées) pour le mois en cours et les 12 mois précédents.

Lorsque le module formulaire de saisie est actif :

- **C#P** :

 \\_ Permet d'ajouter des colonnes correspondant à la valeur de champs personnalisés qui seront précisés dans le paramétrage. (La recherche sur la valeur du champ personnalisé doit être autorisée.)

*Exemple d'écran de paramétrage de la liste avec le mot-clé C#P :*

| "Parametraqe de l'ecran : LIST020 (re)" |               |                                           |                 |                               |    |                   |
|-----------------------------------------|---------------|-------------------------------------------|-----------------|-------------------------------|----|-------------------|
|                                         | Ecran Mot-Clé | Libellé colonne                           | Largeur         | Libellé mot clé               |    | Lrg Mini Lrg Maxi |
|                                         | <b>REFERE</b> | Référence                                 | 20 <sub>1</sub> | Référence                     |    | 20                |
|                                         | <b>DESIGN</b> | Désignation                               | 60              | Désignation                   | 10 | 60                |
|                                         | <b>OTEPHY</b> | Phy.                                      | 787             | Quantité physique             |    | 12                |
|                                         | <b>PUV1HT</b> | Puv1 HT                                   | 10 <sup>°</sup> | Prix vente 1 H.T. éco incluse |    | 15                |
|                                         | <b>PUV2HT</b> | Puv2 HT                                   | 10              | Prix vente 2 H.T. éco incluse |    | 15                |
|                                         | <b>CODMAR</b> | Mar                                       |                 | Code marque                   |    | -3                |
|                                         | <b>CODCAT</b> | Cat.                                      | 6               | Code catégorie                |    | -6                |
|                                         | <b>CODFAM</b> | Famille                                   | 10 <sup>°</sup> | Code famille                  |    | 10                |
|                                         |               | C#P <mark>REFO   Référence origine</mark> | 30 <sup>°</sup> | <b>Champ personnalisé</b>     |    | 120               |
|                                         |               |                                           |                 |                               |    |                   |
| REFO : Code du champ personnalisé       |               |                                           |                 |                               |    |                   |

### **Affichage simplifié de l'article : Clic sur les listes**

Il est possible de cliquer sur les listes *Stock tous dépôts* et *Attentes clients* afin qu'elles s'affichent entièrement.

#### 08 Nouveautés Galion - Titan - Affaires - GMAO

#### **Statistiques sur les logs des fonctionnalités**

Elles permettent de connaître la fréquence et le résultat de l'utilisation de certaines fonctionnalités. Il est possible de cliquer sur chaque barre de l'histogramme afin d'afficher le détail des logs. Les statistiques sont multi sites, il est possible de connaître le résultat pour chaque site et tous les sites cumulés.

L'historique ne contient que des données d'utilisation ; excepté le code utilisateur, les données sont anonymes. La durée de conservation de l'historique de chaque fonctionnalité est paramétrable. Seuls les utilisateurs autorisés auront accès à ces statistiques.

Les fonctionnalités suivantes sont historisées :

- Envoi des emails.
- Envoi des SMS.
- Ajout de documents joints (déposés ou scannés).
- Api/Php Web :
- \\_ Connexions du site internet à Titan et Galion.
- Api Sirene :
- \\_ Contrôle d'un SIRET ou d'un SIREN via le service Web du gouvernement api.gouv.fr
- Api Vies Europa :

 \\_ Contrôle d'un numéro de TVA Intra-communautaire via le service Web de la commission Européenne ec.europa.eu - Mise à jour de la DEA

 \\_ Application de la grille tarifaire de l'éco participation mobilier fournie par les organismes Eco mobilier et Valdélia. - Synchronisation Google agenda :

\\_ L'ajout, la modification et la suppression d'un R.D.V. du planning sont synchronisés dans Google Agenda.

*Remarque : Vous trouverez la documentation des statistiques sur les logs des fonctionnalités à la page suivante : <https://www.eis-informatique.fr/index.php/statistiques-fonctionnalites/>*

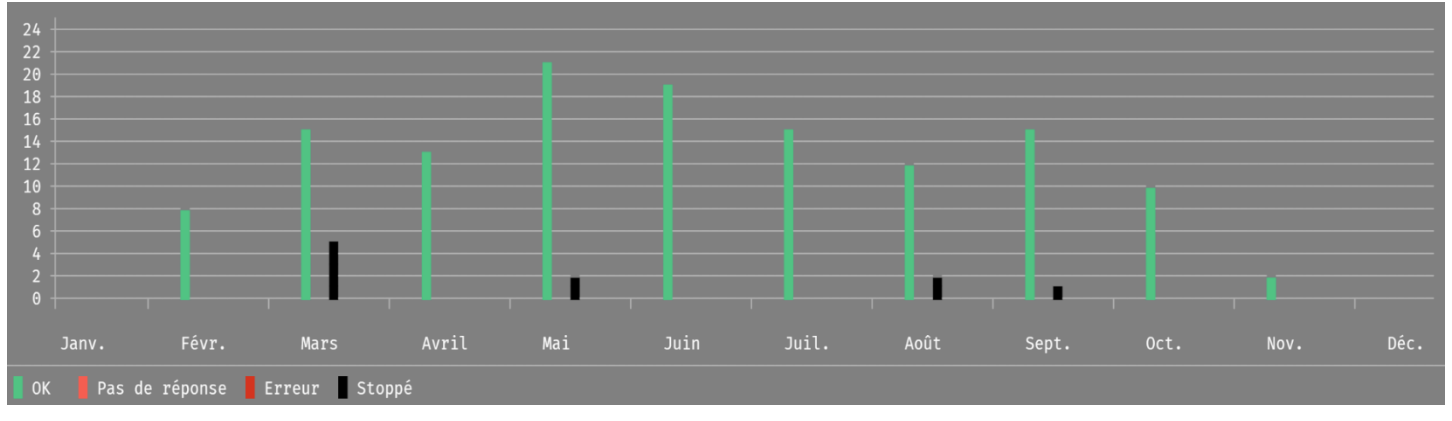

#### *Exemple d'écran : Logs sur l'ajout de documents joints.*

#### **Clients en compte : Format spécifique d'édition PDF des factures**

Uniquement pour les clients en compte - Fenêtres *Négoce et S.A.V.* :

- Ajout de la rubrique *Format d'édition des factures.*

Ne rien mettre si le client ne nécessite pas de format spécifique.

#### *Remarques :*

- *- Un format d'édition peut être commun à plusieurs clients.*
- *- Le module d'importation des clients permet d'importer le format spécifique de chaque client en compte.*

#### *Exemple d'écran : Client n'ayant pas de format spécifique.*

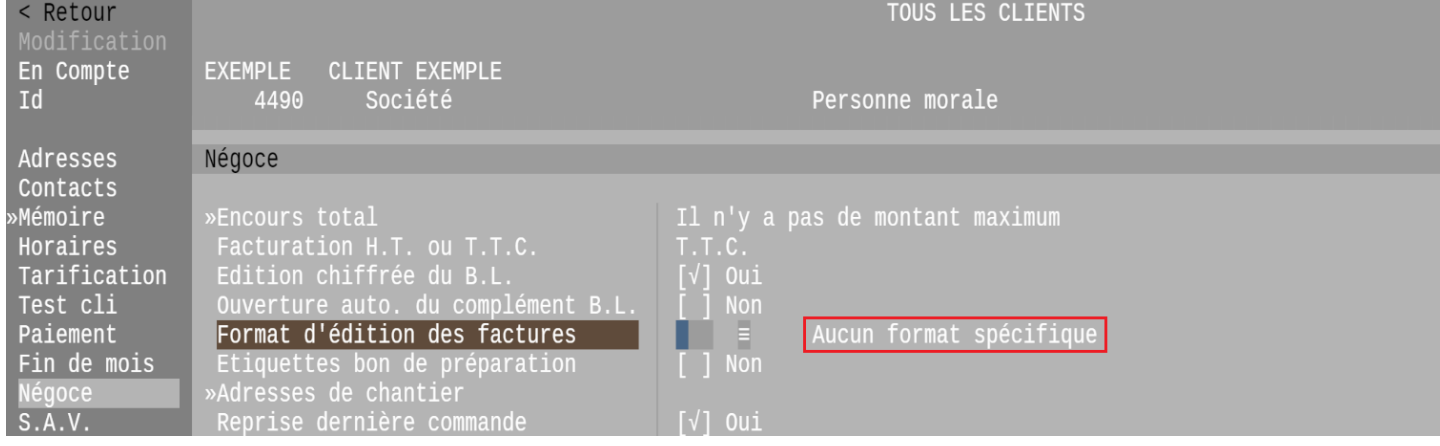

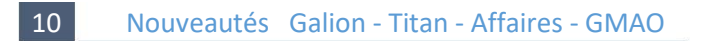

#### **Fournisseurs : Fenêtre Critères**

Ajout de la fenêtre *Critères*, à l'identique des clients, cette fenêtre permet d'ajouter des critères qui permettent de filtrer les tiers depuis l'application *Missions et notes*.

#### *Exemple d'écran :*

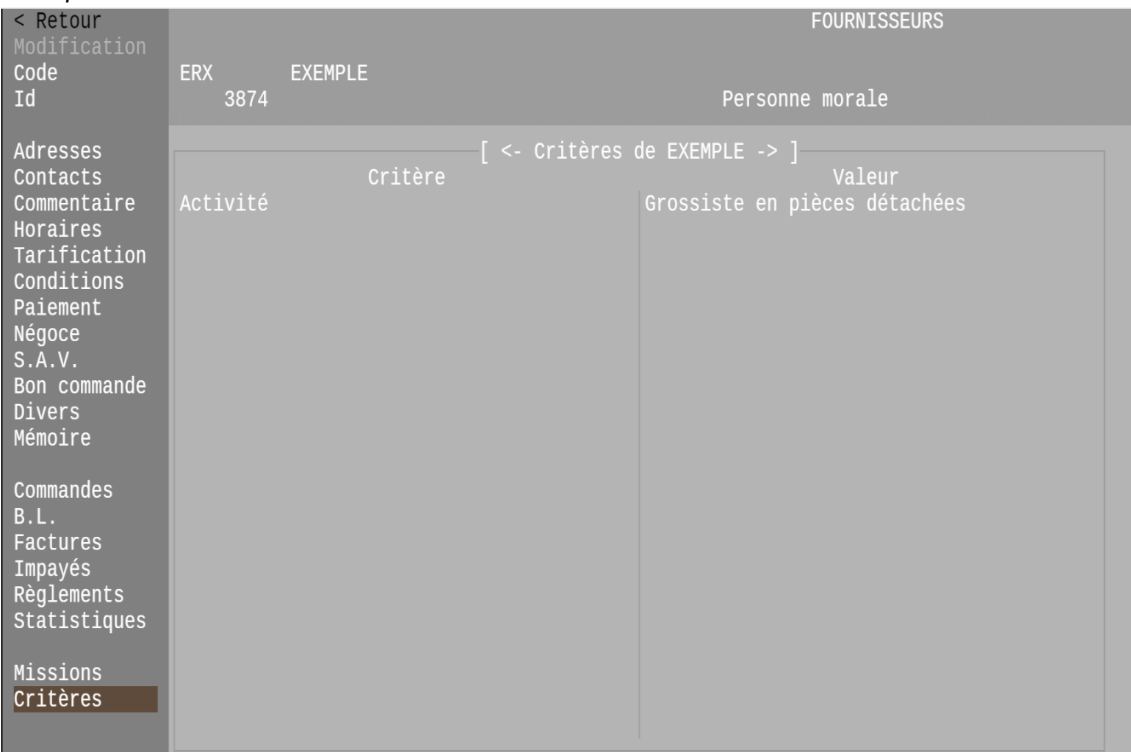

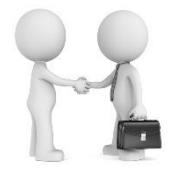

#### **Recherches des tiers : Nouveautés**

• Recherches par téléphone :

- Lorsque le numéro recherché correspond à une adresse de facturation, de livraison ou de contact, il est proposé d'afficher le téléphone de toutes les adresses afin que le téléphone recherché apparaisse dans la liste. - Volet de fonctions :
	- \\_ Ajout d'une case à cocher permettant de rechercher le téléphone de toutes les adresses.

• Lorsque le module formulaire de saisie est actif : Ajout du mot-clé **C#P** dans le paramétrage de la liste :

 \\_ Permet d'ajouter des colonnes correspondant à la valeur de champs personnalisés qui seront précisés dans le paramétrage.

(La recherche sur la valeur du champ personnalisé doit être autorisée.)

*Exemple d'écran du volet de fonctions de la recherche par téléphone :*

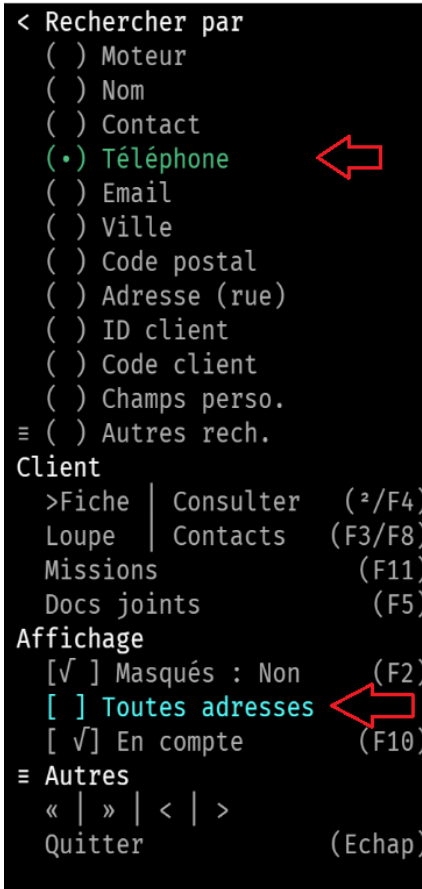

12 Nouveautés Galion - Titan - Affaires

#### **Documents clients : impression ponctuelle d'un message.**

A l'occasion d'un événement particulier, vous souhaitez imprimer ponctuellement un message sur les devis, commandes et/ou factures de vos clients.

Le message s'imprimera après le dernier article du document client.

Fichier *Sites*, Fenêtres *Négoce* et *S.A.V.* :

Ajout de rubriques permettant d'imprimer ponctuellement un message sur les documents clients.

\\_ Message à l'édition Pdf : Sélectionner le message à imprimer ou (Suppr) pour retirer le message.

- \\_ Le message est à saisir dans les modèles de notes. (Voir l[e point 29\)](#page-12-0)
- \\_ Date début du message : début de la période d'impression du message.
- \\_ Date fin du message : fin de la période d'impression du message.

\\_ Types de document : Devis, commandes négoce, factures, rapports d'intervention SAV, tous.

#### *Exemple d'écran de paramétrage d'un site :*

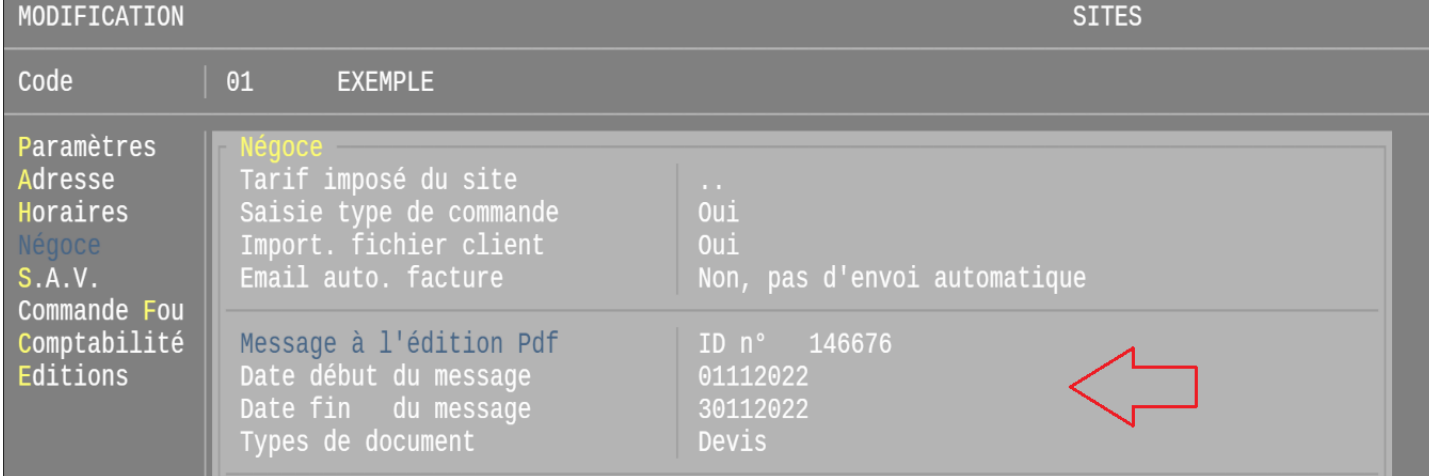

### **Clôture de caisse : Contrôle de la caisse**

Lorsque la fonctionnalité est active, la touche F2 permet d'accéder au *contrôle de la caisse* :

- Il s'agit de saisir le nombre de pièces, de billets et de rouleaux comptabilisés dans la caisse.
- Pour valider la clôture de caisse, il est nécessaire de valider le contrôle de la caisse.
- Il est possible de quitter le contrôle de la caisse ainsi que la clôture sans valider, la saisie sera conservée.

Lors de l'impression de la clôture de caisse, le contrôle de la caisse s'imprimera sur une seconde page. Le contrôle de la caisse est mémorisé et accessible depuis la liste des clôtures de caisse via la touche F4.

Pour bénéficier de cette fonctionnalité :

- Devise Euro : (Voir l[e point 27\)](#page-12-1)
	- \\_ Il faut ajouter les pièces, billets et rouleaux dans la devise.

\\_ S'il n'y a jamais de rouleaux de la caisse, il n'est nécessaire pas de paramétrer les rouleaux dans la devise.

- Types de ventilation de caisse : (voir l[e point 28\)](#page-12-2)

\\_ Il faut renseigner les rubriques *type de sortie* et *type d'entrée*.

#### *Exemple d'écran du contrôle de la caisse :*

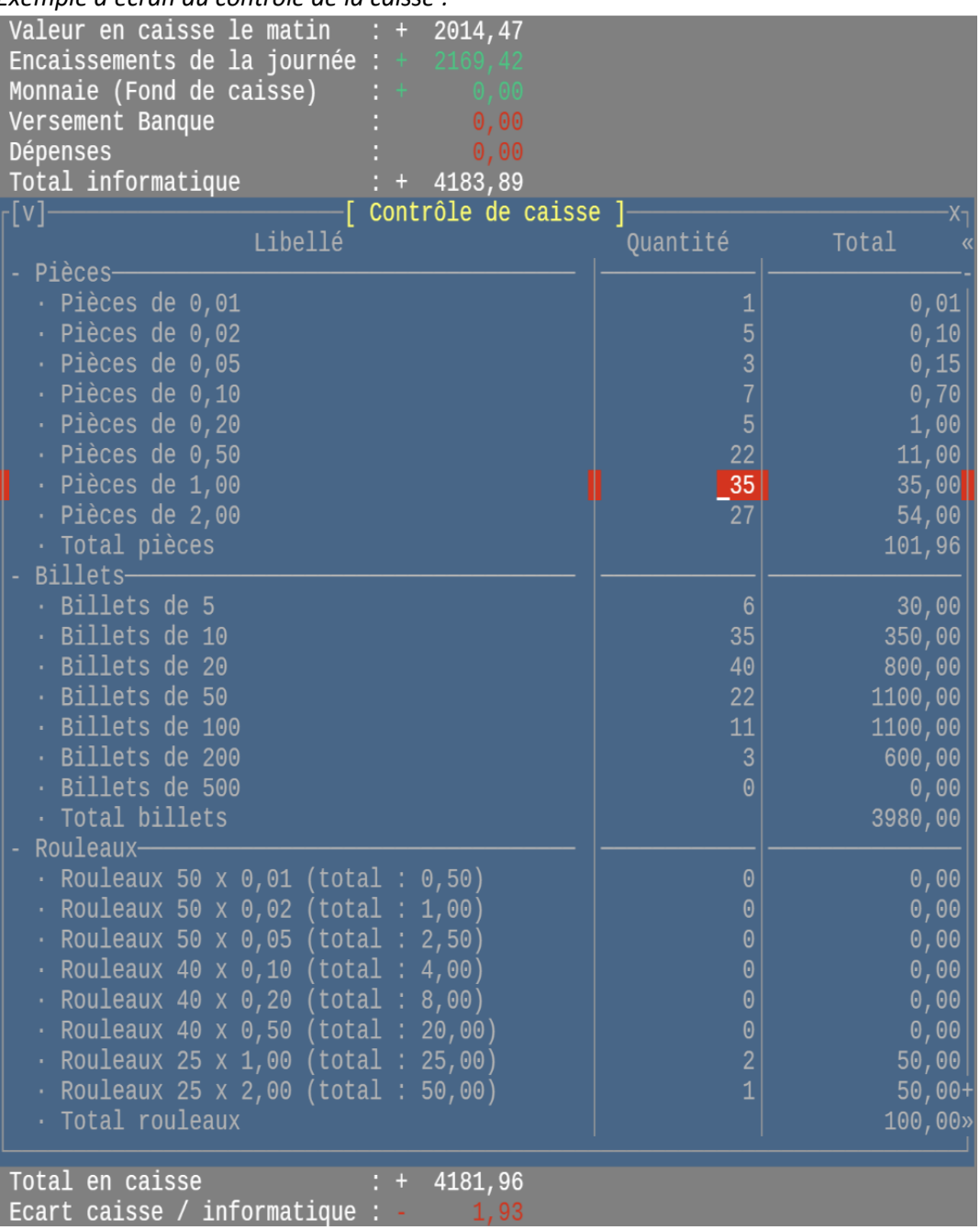

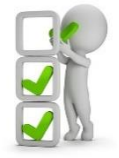

#### 14 Nouveautés Galion - Affaires

#### **Ventes : Volet de navigation**

Volet de navigation :

- Ajout du volet de fonctions.
- La touche F8 *documents joints* est remplacée par F10 qui est accessible depuis tous les items du volet de navigation.

#### *Exemple d'écran : Volet de fonctions depuis l'item Articles du volet de navigation.*

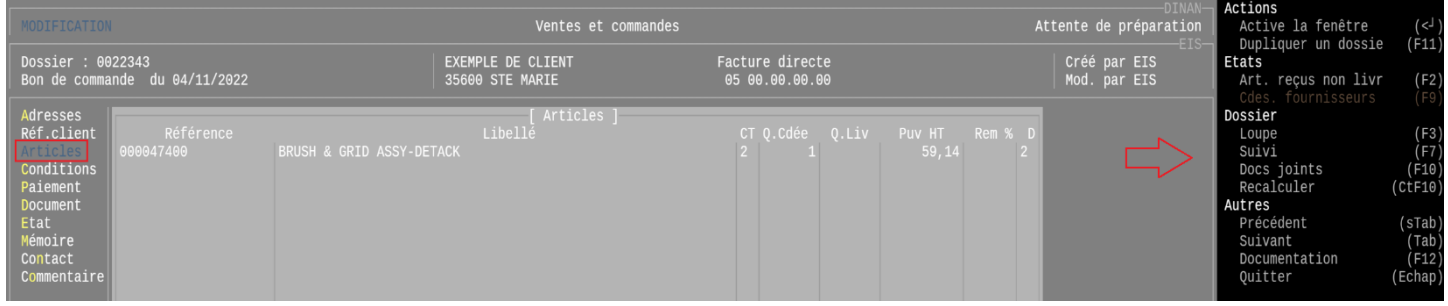

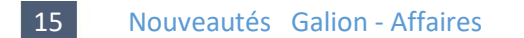

#### **Edition des documents clients négoce : Nouvelles mentions obligatoires**

Le décret n° 2022-1299 du 7 octobre 2022 a fait évoluer l'article 242 nonies A du CGI.

Afin de pouvoir imprimer sur les factures, la mention *Nature des opérations*, le nouveau mot-clé **NATOPE** sera à ajouter dans le formulaire d'édition PDF des factures.

La mention *« Nature des opérations : »* s'imprimera, suivie de :

- \\_ Livraison de biens (si les articles sont uniquement des biens.)
- \\_ Prestation de services (si les articles sont uniquement des services.)
- \\_ Mixte (si les articles sont des biens et des services.)

#### *Remarques :*

- *- La nature est déterminée par le type du groupe de l'article : Biens ou Services.*
- *\\_ Nous vous conseillons de vérifier le paramétrage du type des groupes de ventes.*
- *- Les articles de types Port ne sont pas pris en compte excepté s'il y a uniquement des articles de type Port.*
- *- Pour les autres mentions obligatoires, les mots-clés sont existants.*

#### 16 Nouveautés Galion - Affaires

#### **Recherches multiples négoce : Tri par date du document**

Dans le volet de fonctions, lorsque l'une des cases à cocher [ ] Devis, Commandes, Factures, Avoirs est cochée : L'item du volet *[ ] Tri dat doc*. s'affiche.

\\_ Il permet de trier la liste par date de document s'il est coché.

#### *Exemple d'écran :*

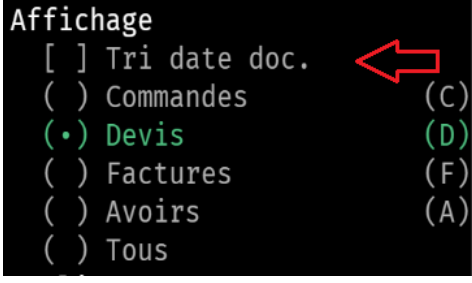

#### *Les nouveautés Novembre 2022 Galion – Titan – Compta – Affaires – GMAO*

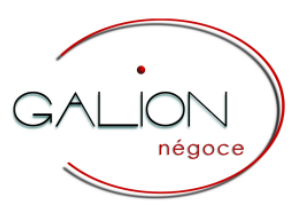

#### **Recherches des clients : Mot-clé « Connu comment »**

Lorsque la règle 228 est active :

Lors de la création d'un client, il est demandé comment le client vous a connu.

\\_ Le mot-clé **Connu comment** permet d'afficher une colonne contenant la réponse à cette question.

## Galion et sites marchands

18 Nouveautés Galion

#### **Ventes de meubles volumineux**

Lorsque la fonctionnalité *Forfait meubles volumineux* est active :

- Le forfait s'ajoute et s'actualise en fonction du nombre de meubles volumineux présent dans le dossier client.
- Le site doit être associé à un site Web marchand.

*Avantage : Il n'y a plus de risque d'erreur de calcul, notamment lors d'une saisie manuelle d'un devis client.*

#### 19 Nouveautés Galion

#### **Familles : Libellé différent sur Galion et le site marchand**

La rubrique libellé Web permet d'indiquer le libellé du site marchand s'il est différent de celui de Galion.

## Galion et le site Prestashop

20 Nouveautés Galion

#### **Equivalences de l'article : Nouvelles rubriques**

Ajout des rubriques suivantes :

- *Vente interdite* : Afin d'indiquer si l'article s'affiche sur le site marchand mais que la vente est interdite.
- *Prix actif* : Afin de faire afficher ou non le prix de vente, notamment par les articles interdits à la vente.
- *Stock actif* : Les articles dont le stock est inactif ne peuvent pas être commandés.

#### 21 Nouveautés Galion

#### **Module importation : Importation des équivalences de l'article**

A partir du module d'importation, les équivalences de l'article peuvent être ajoutées ou modifiées. Chaque équivalence de l'article peut être immédiatement publiée ou désactivée sur le site marchand Prestashop. Les images de l'article peuvent être dupliquées dans l'équivalence.

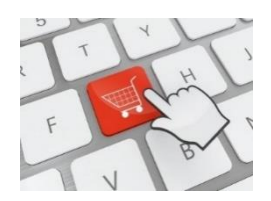

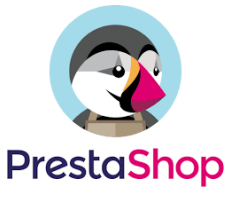

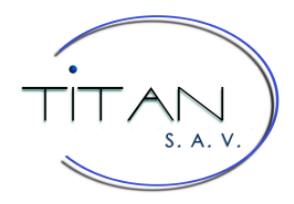

#### 22 Nouveautés Titan

#### **Prises en charge des appareils : Nouveautés**

- Volet de navigation :
- Ajout du volet de fonctions.
- La touche F8 *documents joints* est remplacée par F10 qui est accessible depuis tous les items du volet de navigation.
- Dossiers précédents, suivants :
	- Prise en charge en atelier : Seules les interventions *atelier* s'affichent.
	- Prise en charge extérieure : Seules les interventions *extérieures* s'affichent.

#### *Exemple d'écran : Volet de fonctions depuis l'item Défauts signalés du volet de navigation.*

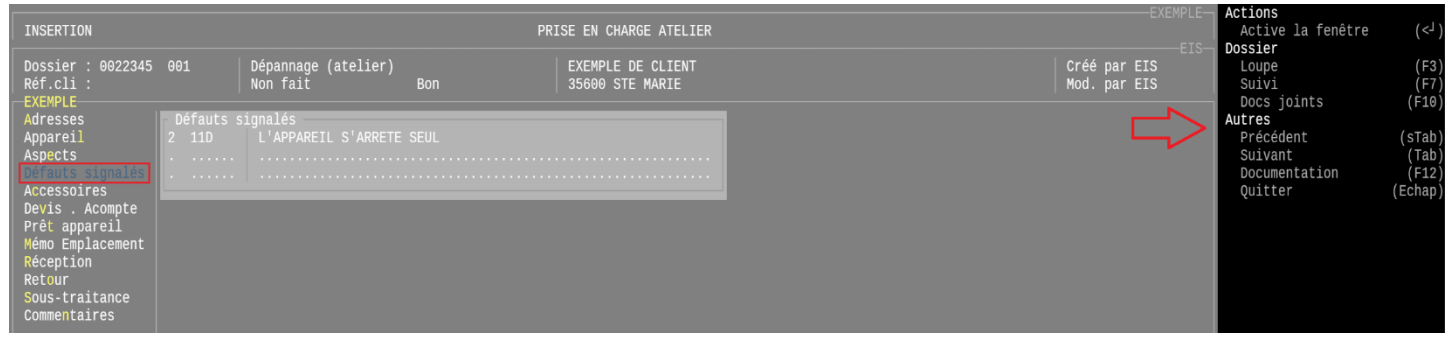

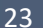

#### Nouveautés Titan

#### **Prises en charge – Fenêtre Articles vendus : colonne Réparation**

Ajout de la colonne Réparation :

- Elle contient *Oui* lorsqu'il existe au moins une réparation pour l'article vendu.
- Pour rappel : la touche F5 permet dans ce cas, de lister les réparations effectuées.

*Remarque : Ce sont les ventes réalisées avec Galion qui s'affichent dans cette fenêtre.*

#### *Exemple d'écran de la fenêtre articles vendus :*

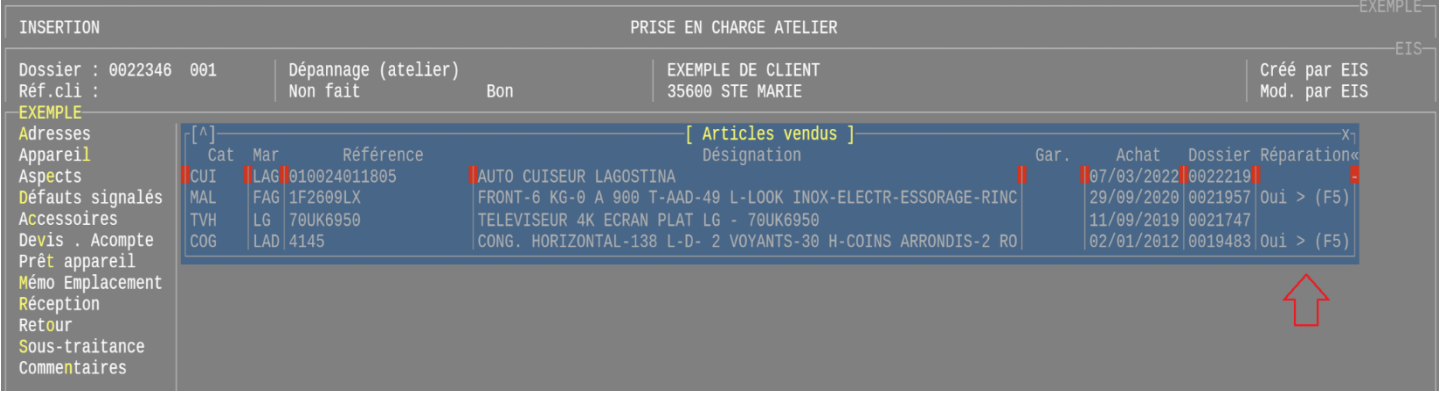

#### **Facturation S.A.V. : Nouveautés**

- Volet de navigation :
- Ajout du volet de fonctions.
- La touche F8 *documents joints* est remplacée par F10 qui est accessible depuis tous les items du volet de navigation.
- Saisie des montants en T.T.C : (Lorsque la valeur de la règle 403 est à 2) La saisie et l'affichage des montants (des pièces, de la main d'œuvre et des frais) se fait en T.T.C.

*Exemple d'écran : Volet de fonction depuis l'item Main d'œuvre du volet de navigation.*

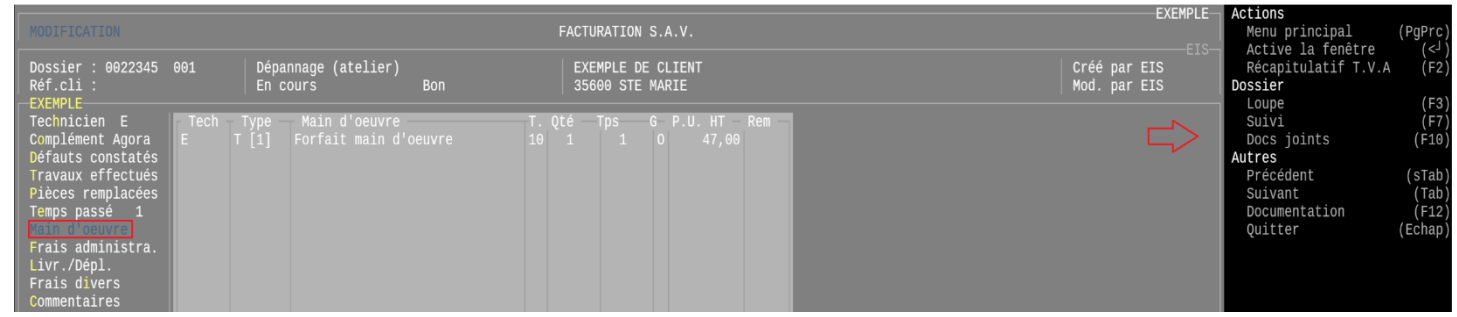

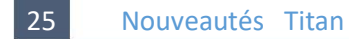

#### **Edition des documents clients S.A.V. : Nouvelles mentions obligatoires**

Le décret n° 2022-1299 du 7 octobre 2022 a fait évoluer l'article 242 nonies A du CGI.

Afin de pouvoir imprimer sur les factures, la mention *Nature des opérations*, le nouveau mot-clé **NATOPE** sera à ajouter dans le formulaire d'édition PDF des factures.

\\_ La mention *« Nature des opérations : »* s'imprimera, suivie de Prestation de services.

#### *Remarques :*

- *- Titan est logiciel de gestion du S.A.V. , la nature des opérations est par conséquent une prestation de services.*
- *- Pour les autres mentions obligatoires, les mots-clés sont existants.*

## Partie réservée aux Administrateurs

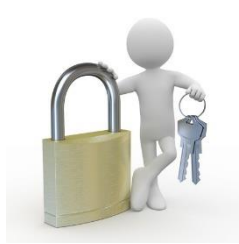

#### 26 Nouveautés Galion - Titan - Affaires - GMAO

#### **Nouvelle interface : Conserver la fin après** *Entrée* **?**

Fichier *Société* -> Fenêtre *Divers* -> Rubrique *Saisie : conserver la fin après Entrée* Pour les applications ayant la nouvelle interface d'affichage et de saisie, en faisant *Entrée* pour valider la saisie, les caractères situés après le curseur sont au choix :

\\_ conservés tel que cela existe en standard sous Windows.

\\_ supprimés tel que cela existe historiquement dans nos logiciels.

#### <span id="page-12-1"></span>**Devises : nouveautés**

- La nouvelle interface d'affichage et de saisie est mise en place.
- Pour la fonction de **contrôle de la caisse** : Ajout des fenêtres *Pièces*, *Billets* et *Rouleaux.* Elles permettent d'indiquer la valeur des pièces, des billets et des rouleaux de la devise. *Remarque : Ces paramètres sont à compléter uniquement pour bénéficier de la fonction de contrôle de la caisse qui est incluse dans la clôture de caisse. (Notamment pour la devise euro.)*

*Exemple d'écran de la devise Euro :*

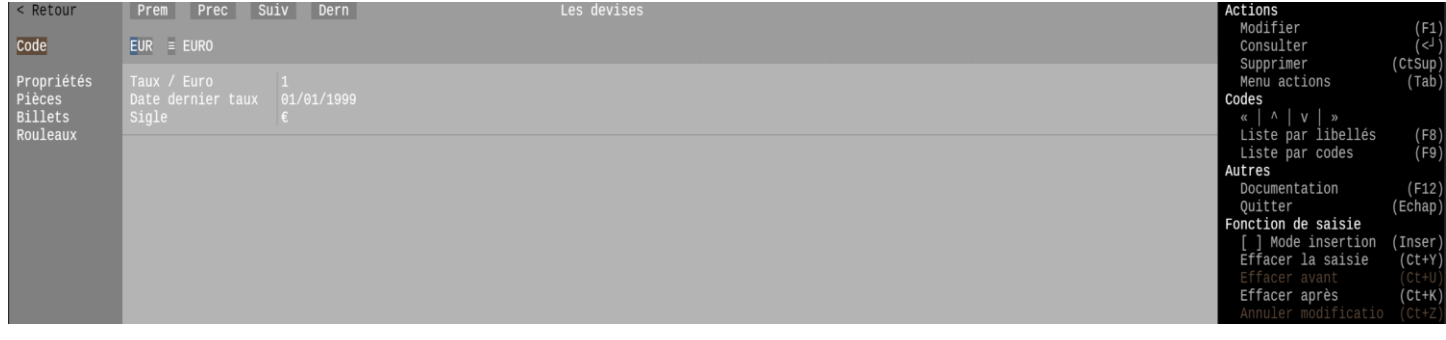

#### 28 Nouveautés Galion - Titan - Affaires

#### <span id="page-12-2"></span>**Types de ventilation de caisse : type d'entrée ou de sortie**

Pour la fonction de **contrôle de la caisse** (clôture de caisse) :

- Pour les ventilations dont le sens est *sortie de caisse* :
	- \\_ Ajout de la rubrique *type de sortie* : Dépenses ou remise en banque.
- Pour les ventilations dont le sens est *entrée en caisse* :
- \\_ Ajout de la rubrique *type d'entrée* : Recettes ou monnaies déposées en caisse

*Remarque : Ces paramètres sont nécessaires à la fonctionnalité de contrôle de la caisse qui est incluse dans la clôture de caisse.*

*Exemple d'écran :*

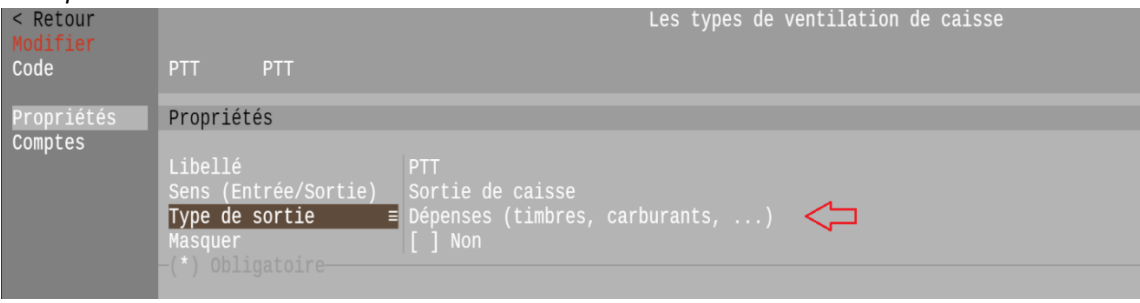

#### 29 Nouveautés Galion - Titan - Affaires - GMAO

#### <span id="page-12-0"></span>**Modèles de notes : Masquer un modèle de notes**

Masquer un modèle de notes afin qu'il ne puisse pas être sélectionné par les utilisateurs à l'exception de l'administrateur.

Liste de sélection des modèles de notes, afin de pouvoir sélectionner un modèle ainsi masqué : \\_ L'administrateur devra pour cela forcer l'affichage des modèles masqués, touche F2.

#### **Nouvelle interface : Consulter le détail des composants de l'écran**

La nouvelle interface d'affichage et de saisie est mise en place pour une majorité des fichiers de paramètres, notamment ceux du 14 - Fichiers.

Depuis cette nouvelle interface, la touche F12 Documentation affiche l'item *Ecran de l'application* qui permet de consulter le détail des composants de l'écran : les fenêtres, les rubriques, les formats et les conditions.

### *Exemple d'écran de la nouvelle interface, les catégories de produits :*

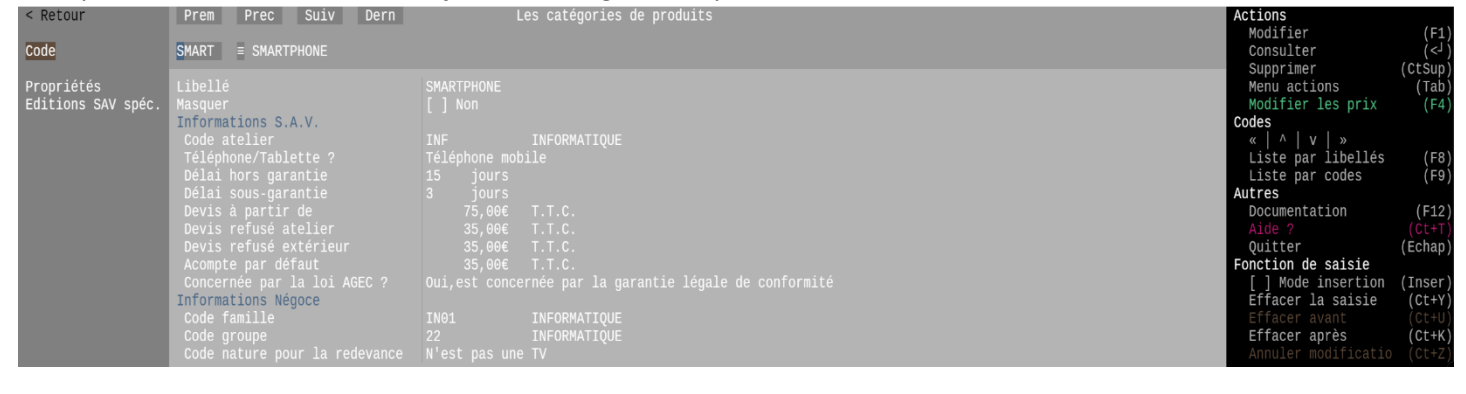

*Exemple d'écran du menu Documentation et configuration de l'application :*

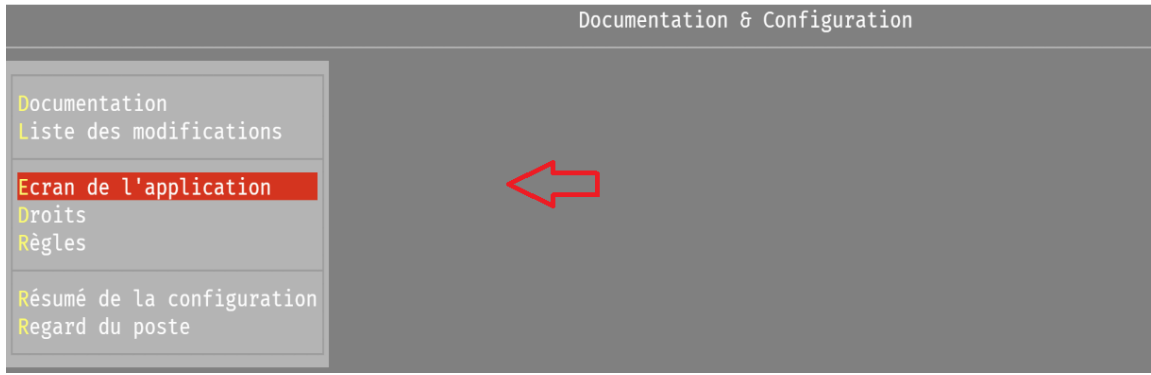

*Exemple d'écran du détail des composants de l'écran des catégories de produits :*

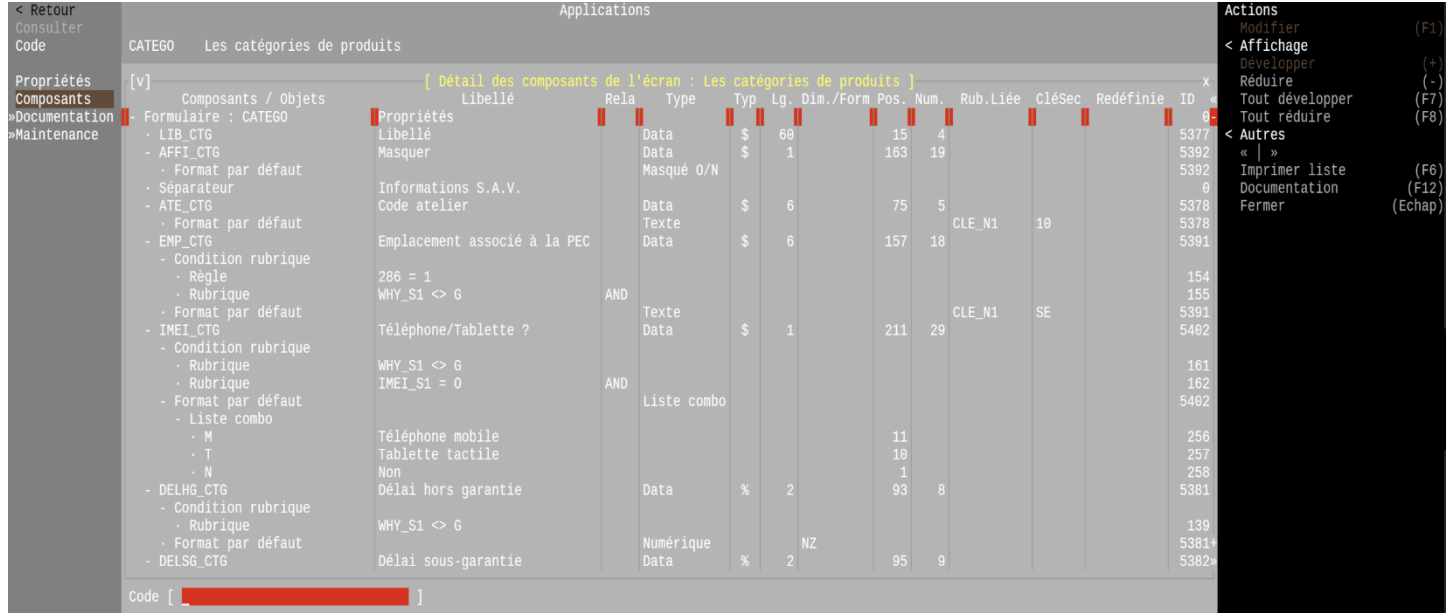